# Prescription Preferences Step-by-step Guide

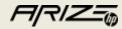

## How to Use - Setting up your Prescription Preferences

#### Step 1

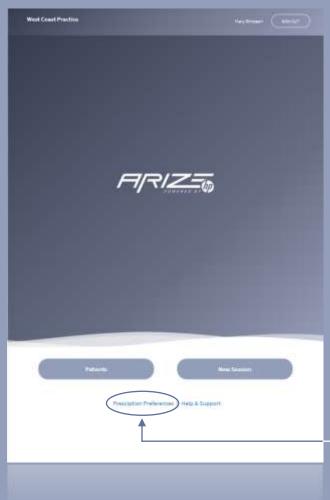

From the Home screen, select Prescription Preferences at the bottom of the screen.

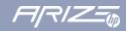

### How to Use - Setting up your Prescription Preferences

#### Step 2

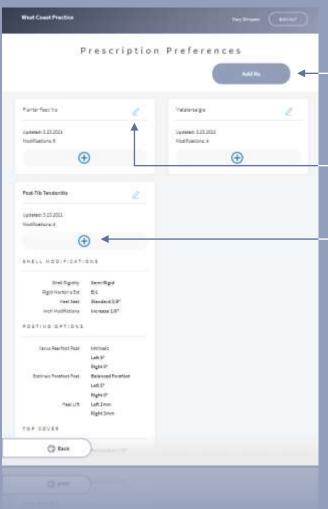

Click on Add Rx to create a new Prescription Preference

Click on the edit button to edit an existing Prescription Preference

Click on the + button to see an expanded view of the saved Pre scription preference.

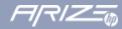

### *How to Use – Setting up your Prescription Preferences*

#### Step 3

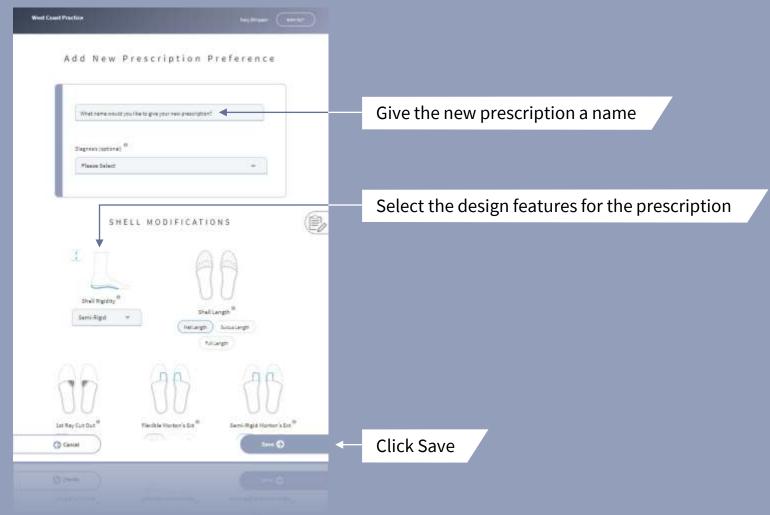

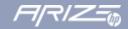

#### How to Use - Setting up your Prescription Preferences

#### Step 4

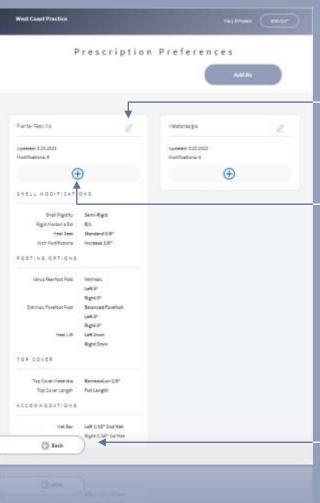

After hitting Save you will be returned to the Prescription Preference home screen.

If it's not correct, click the edit button to adjust the prescription.

Click on + to review that the prescription was entered and saved correctly.

If correct, click on Back to return to the Home screen

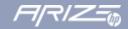

## How to Use - Applying your Prescription Preferences

### Step 1 – Follow your normal new patient flow

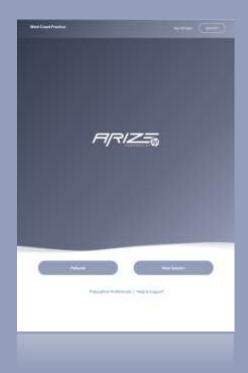

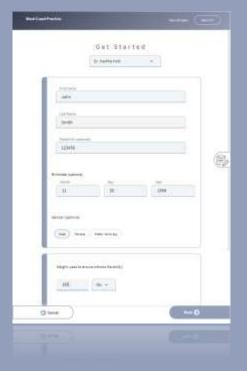

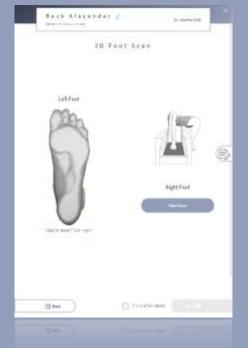

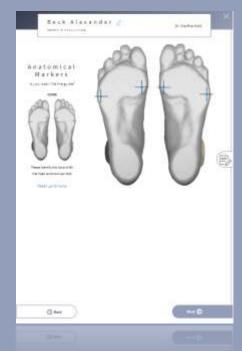

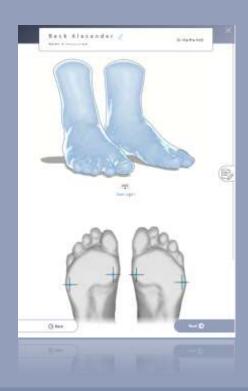

Start a new Session

Enter the patient's information Hit Next

Scan the patient's feet Hit Next

Select the anatomical markers Hit Next

Review the scans and Hit Next

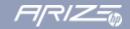

## How to Use – Applying your Prescription Preferences

#### Step 2 – Select Functional Orthotic

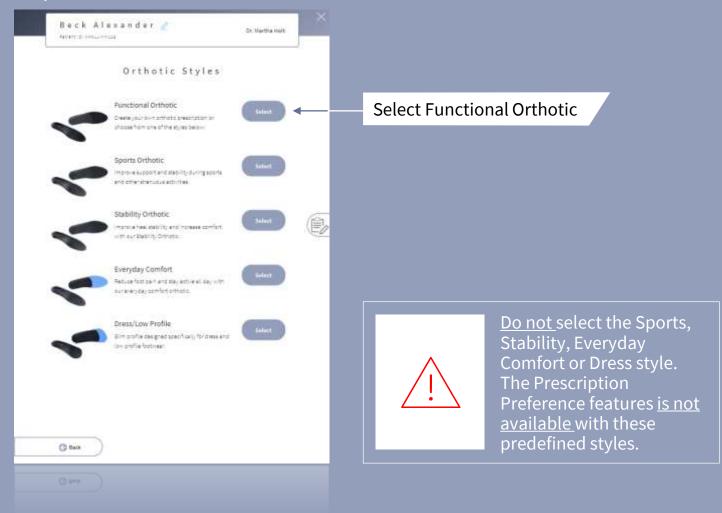

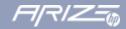

## How to Use – Applying your Prescription Preferences

#### Step 3 – Select the prescription preference you want to use

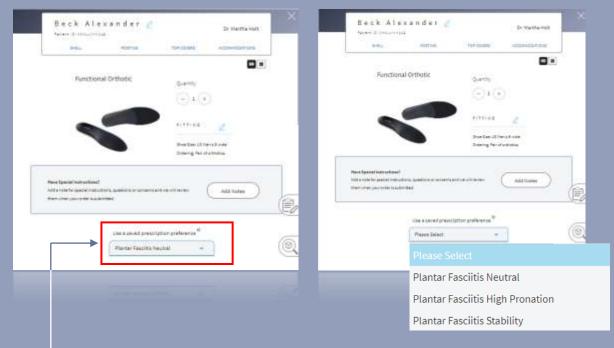

Select On the Prescription Page, under the "Use a saved prescription preference" click on the down arrow to see a list of your saved Prescription Preferences.

Select the correct prescription

The saved prescription settings will now apply to the entire prescription

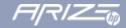

## How to Use – Applying your Prescription Preferences

#### Step 4 – Review and edit the preferences

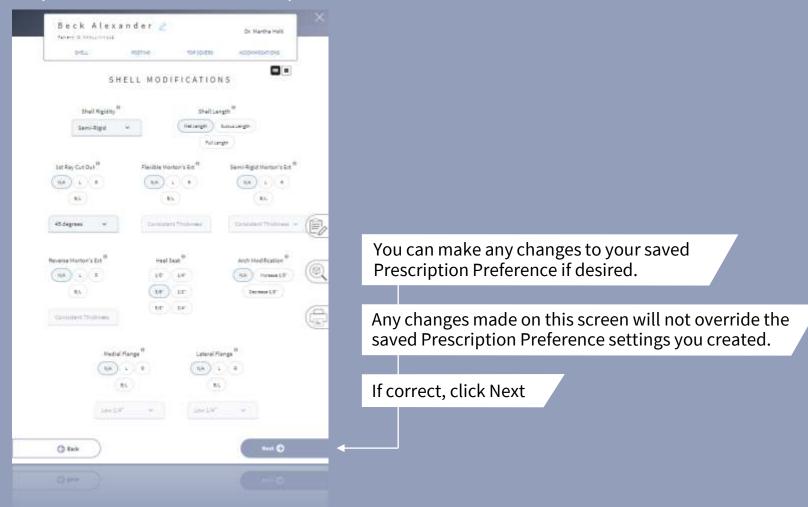

## How to Use - Applying your Prescription Preferences

### Step 5 – Submit Order

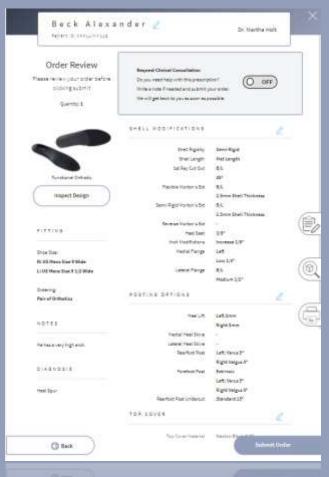

Review your order one last time.

Click Submit Order when the order is ready to send into production

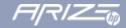